# **Postup modelování**

*Autor: Petr Spousta 2007*

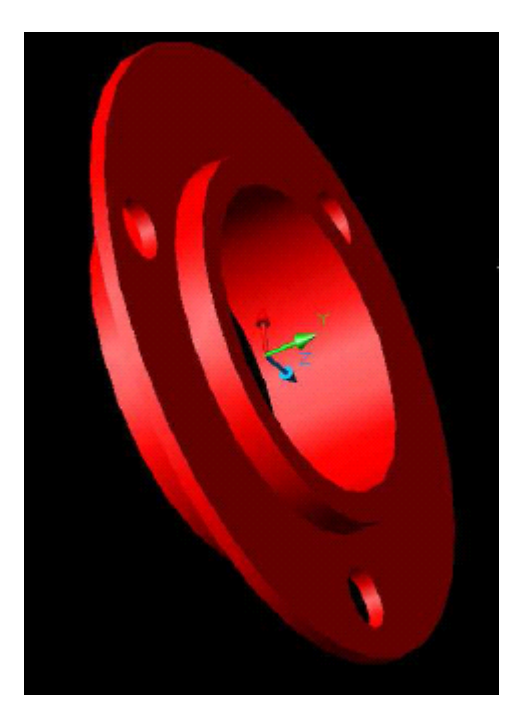

# **Půdorys**

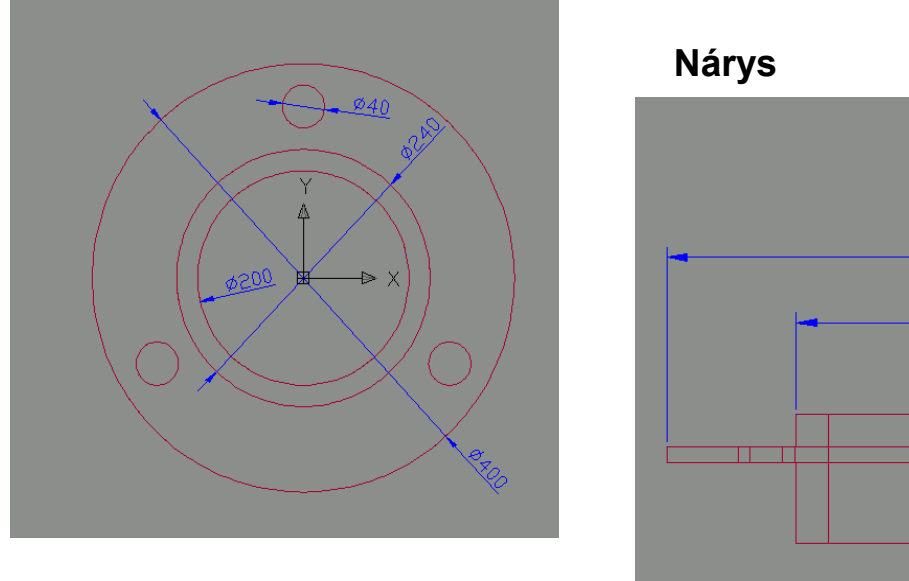

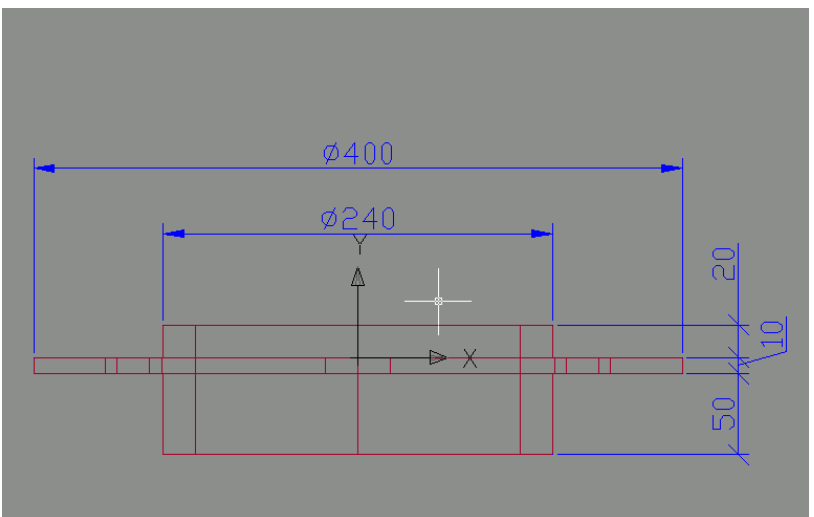

## • **Nastavení prostředí**

Nastavíme jednotky na milimetry jinak budeme kreslit 1:1 a pak měřítko a vše zadáme a ve vykreslování, což považuji za správnější.

• Než se dáme do modelování připravíme si plochu, a to na dva řezy a to půdorys a nárys (v průběhu práce můžeme kdykoliv odebrat a nebo přidat výřez a nebo případně kdykoliv změnit pohled) a to **zobrazit\_výřezy\_2výřezy** , (na *příkazové řádce* si přečteme co po nás chce *Zadejte konfigurační volbu (horizontálně/vertikálně)<vertikálně>potvrdíme entrem,tím jsme rozdělili plochu* na dvě části Horizontální čarou,

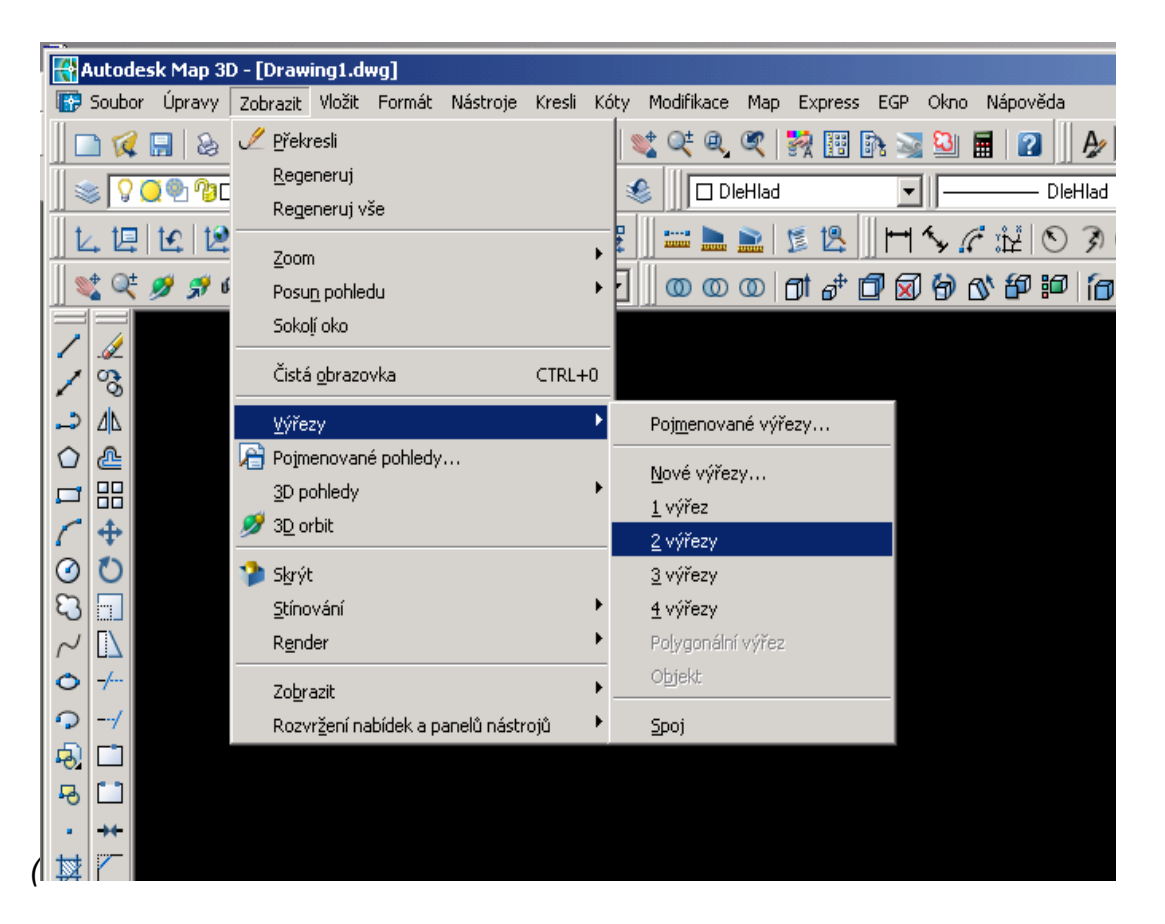

• Do rozdělené plochy klikneme levým tlačítkem myši na levou stranu a tím zaktivujeme dané okno (jinými slovy výřez), dále na liště příkazů **zobrazit\_3D\_pohledy\_horní** (půdorys)

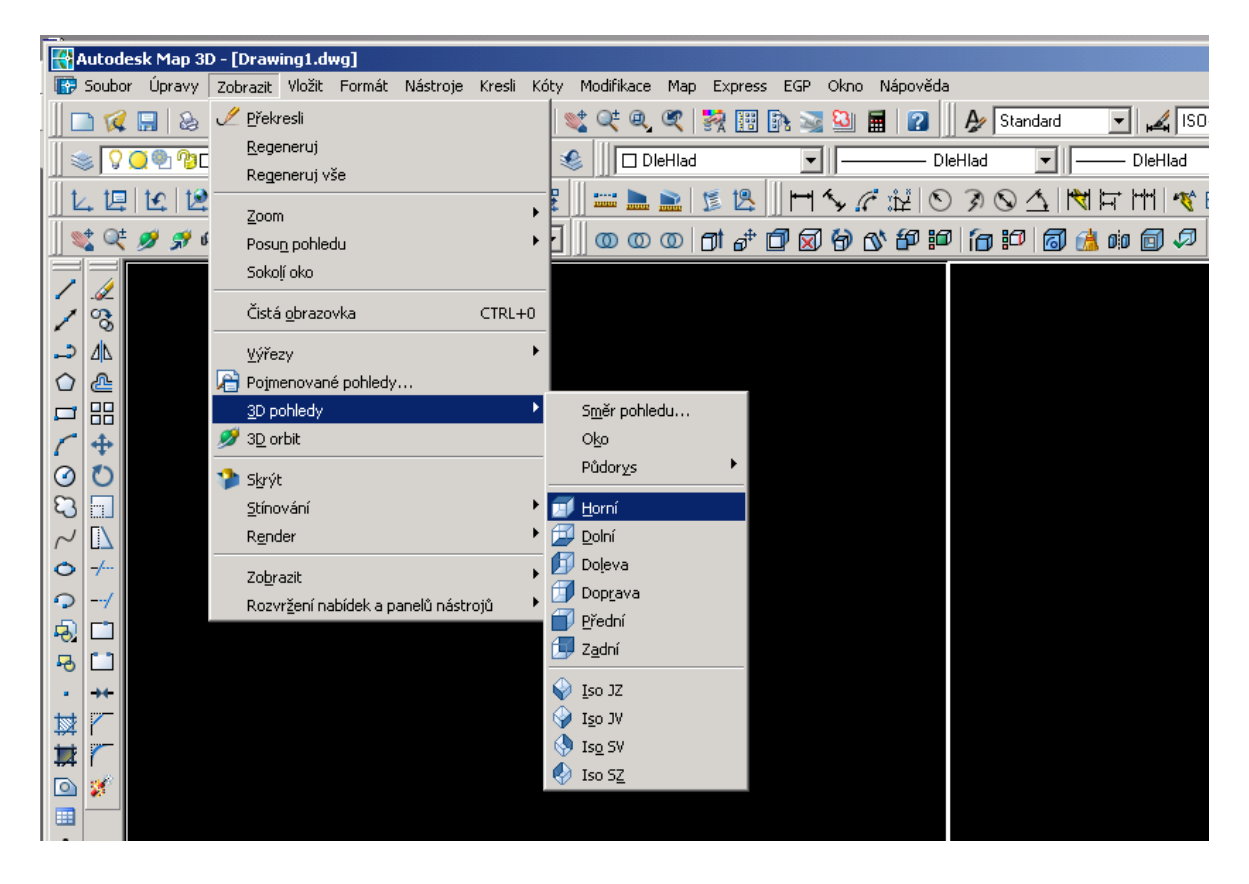

- v druhém okně(v pravém výřezu) provedeme to samé až na ten rozdíl že zvolíme **zobrazit\_3D\_pohledy\_přední** (nárys)Tím máme zvolené výřezy v pravém výřezu půdorys a v levém výřezu nárys
- Dále si zvolíme hladiny a to

Na liště zadáme ikonu **správce vlastnosti hladin**, otevře se nám nové okno , správce

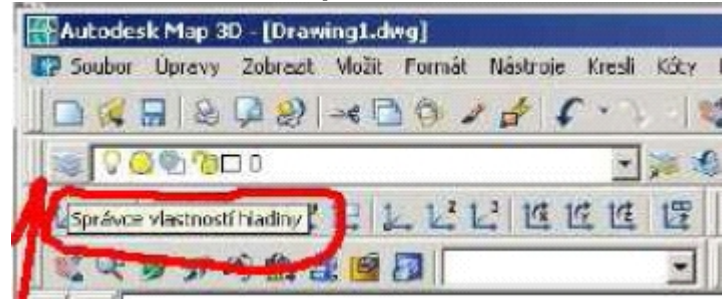

vlastnosti hladin a navolíme nové hladiny. Klepneme na ikonku která je zobrazena jako *papír a nad ní je hvězdička* a pojmenujeme ji např. **těleso**, přiřadíme barvu červenou typ čáry ponecháme. Opět přidáme novou hladinu stejným postupem jako předtím a tu zvolíme **pomoc**

(ta nám bude pomocnou konstrukční čarou) a přiřadíme modrou barvu a nyní můžeme modelovat

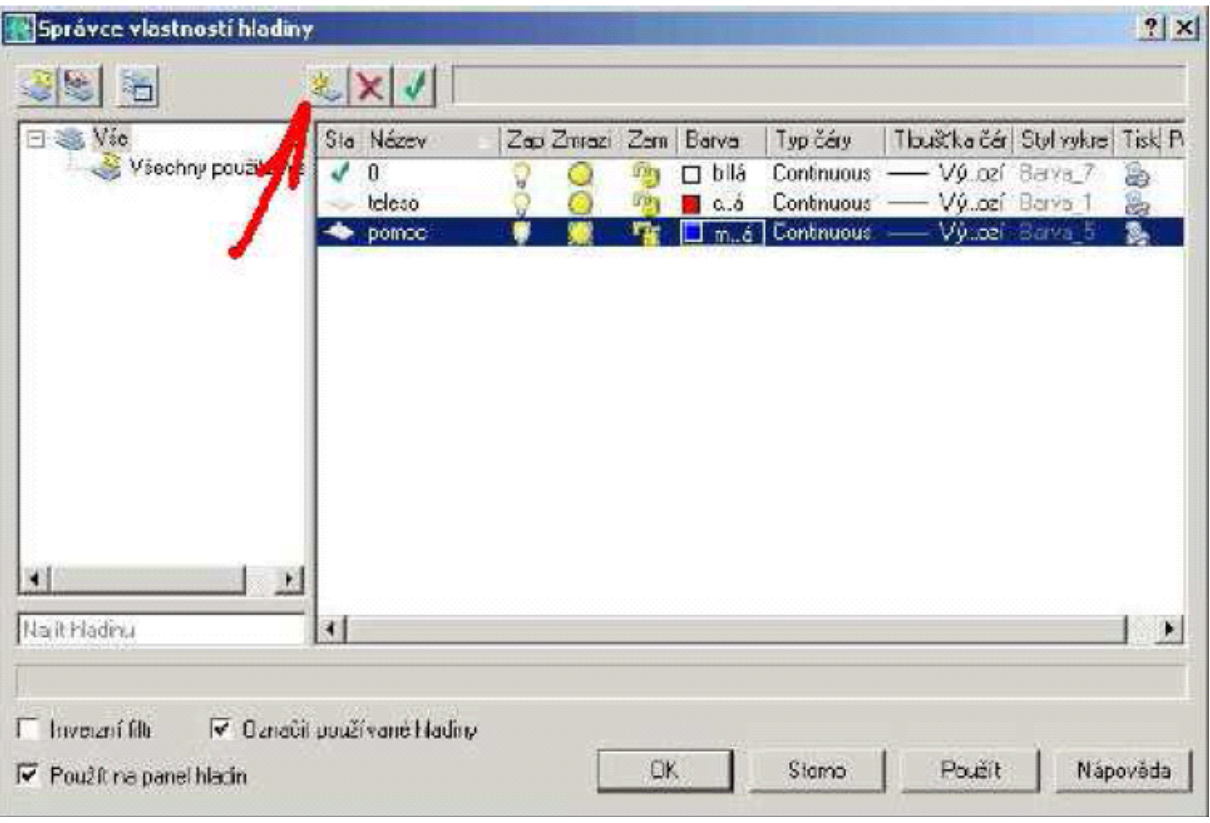

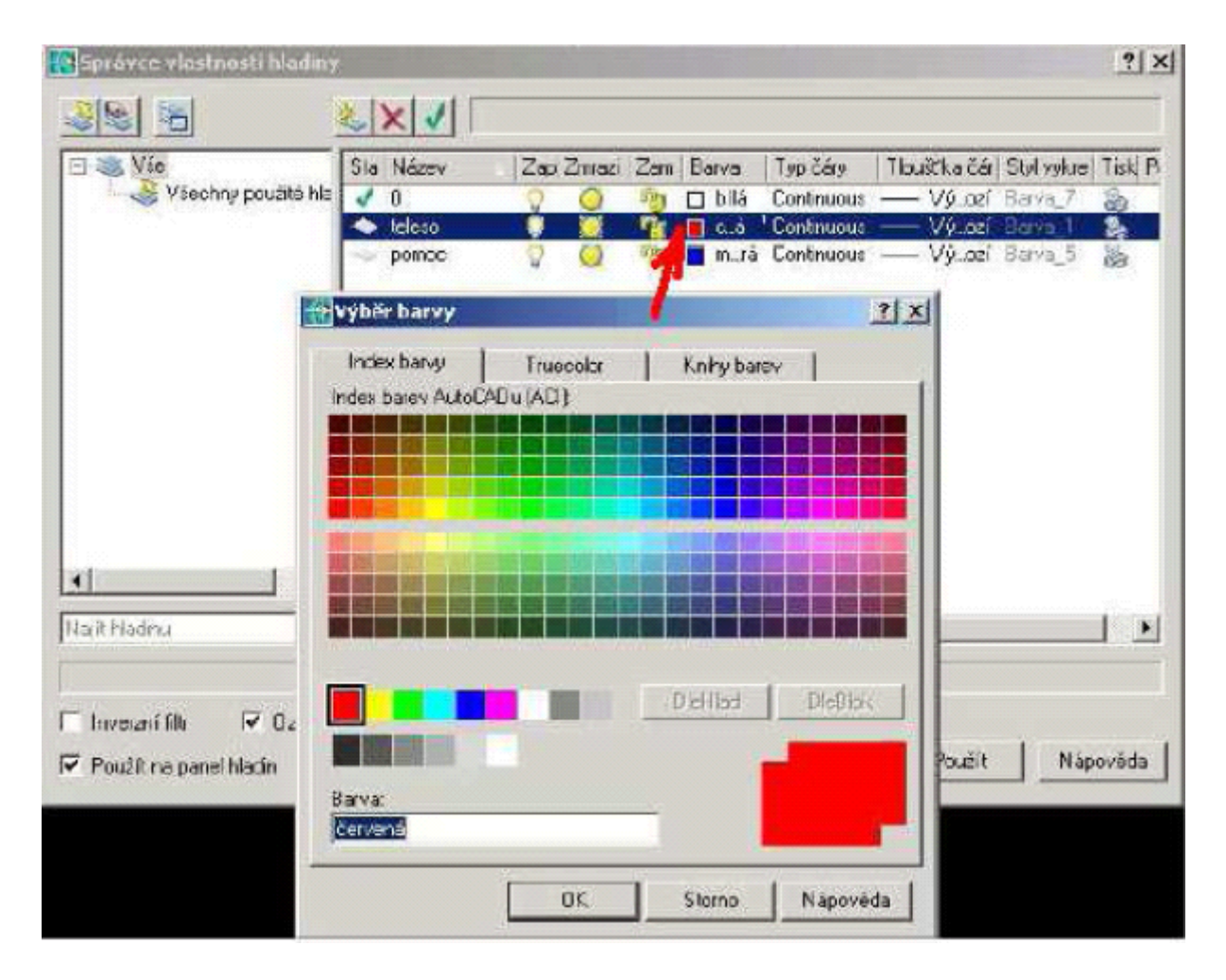

• Začneme tím že nakreslíme (vymodelujeme) těleso, vnitřní válec o průměru **240mm** a výšce **80mm**, klepneme na hladiny a zvolíme předvolenou hladinu **těleso,**také nesmíme zapomenout levým tlačítkem myši kliknout do půdorysu,protože zde budeme modelovat, nárys pro nás bude jenom kontrola. Dále na liště příkazů zadáme **Kresli\_tělesa\_válec** V příkazové řádce po nás požaduje abychom mu zadali střed válce, zadáme **0,0,-50** protože když se díváme pozorně na obrázek tak vidíme že vnitřní válec není zároveň s větším diskem, a tak proto **–50**(mohli bychom zadat 0,0,0 a potom bychom disk museli posunout v **z-ové** ose o **+50**,**z-tová** osa je směřována k nám a to jak v prvním i druhém výřezu) a zadáme poloměr základny válce **120** , výšku válce **80** , a vidíme, že v půdoryse se nám zobrazila kružnice a bokorysu obdélník

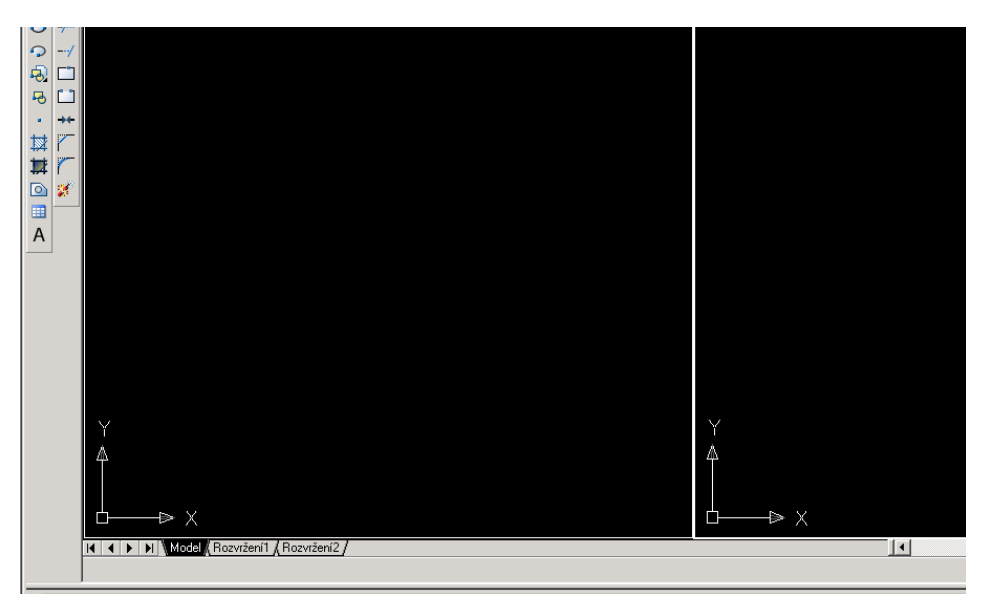

,<br>|Automatické ulcžení do C:\Documents and Settings\Spousta\Local<br>|Settings\Temp\Drawing1\_1\_1\_4007.sv\$ ...

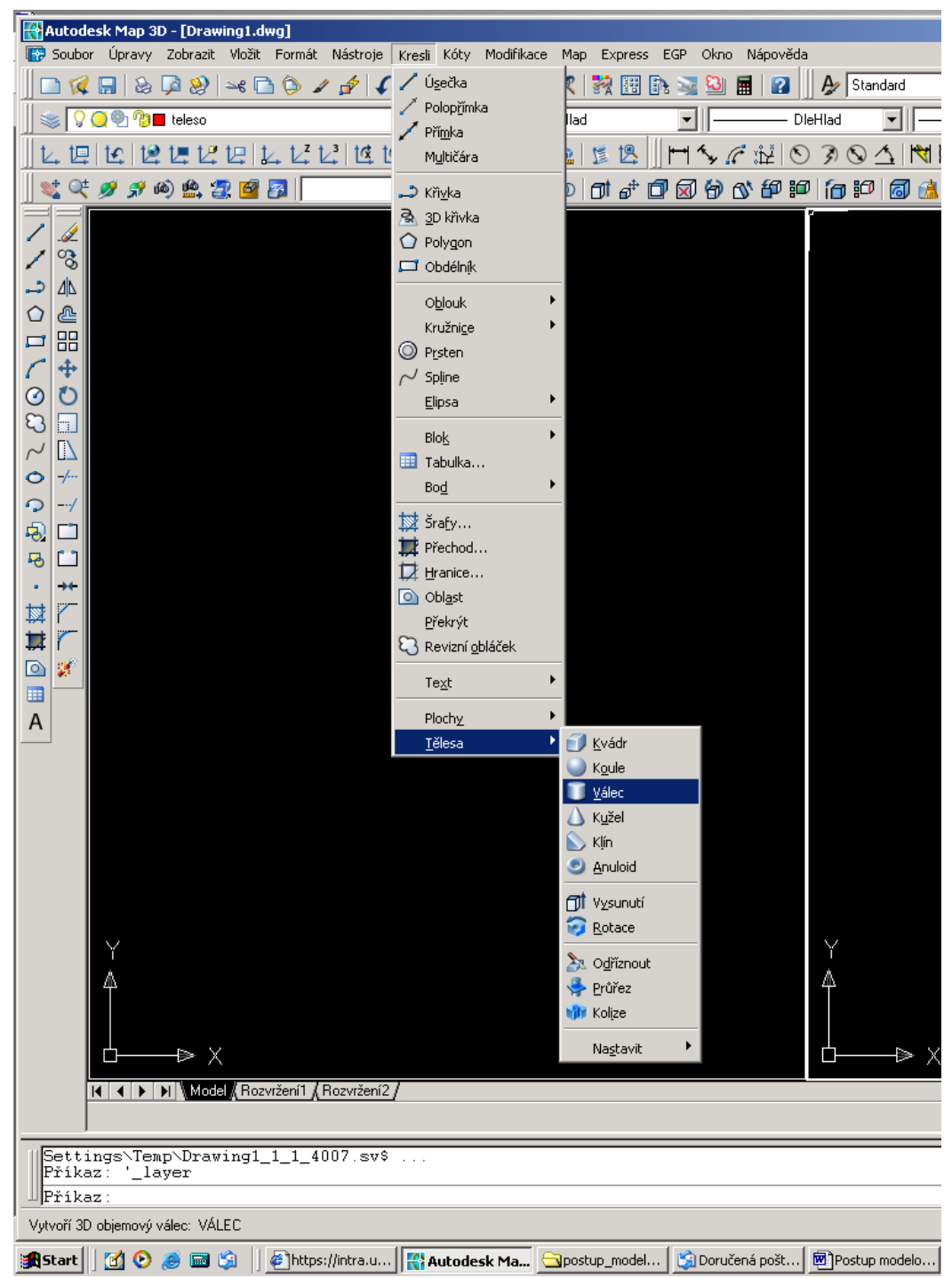

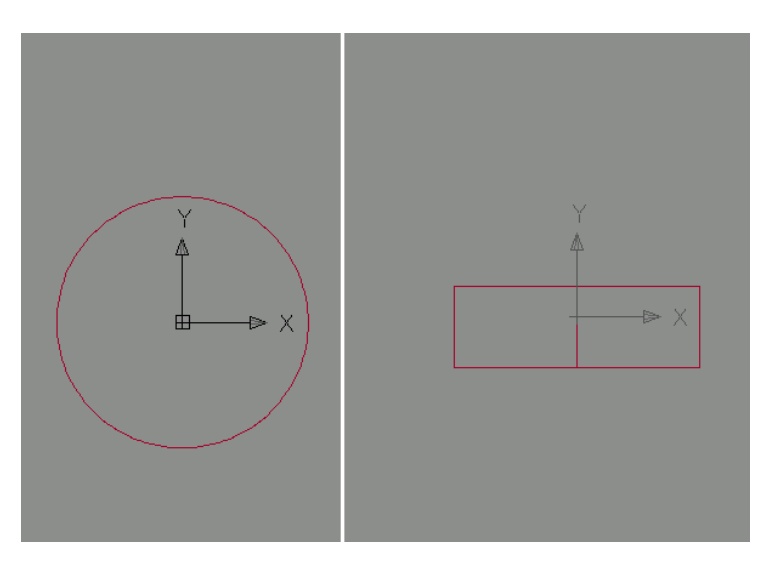

 Zde jde jsem, změnil barvu pozadí v modelovém prostoru z černé na šedou • Další krok bude nakreslit druhý válec, který nám pomůže vytvořit mezikruží, a tím nám pomůže k vytvoření prstýnku, jelikož je to pomocný konstrukční válec využijeme modré hladiny, a tak změníme hladinu na **pomoc**, na panelu příkazů **Kresli\_tělesa\_válec** V příkazové řádce po nás požaduje abychom mu zadali střed válce, zadáme **0,0,-100** (abychom se nám dobře odčítalo tak proto mínus sto, ale to si vysvětlíme až v dalších krocích.) a do příkazové řádky zadáme poloměr základny válce **100** výšku válce **200**

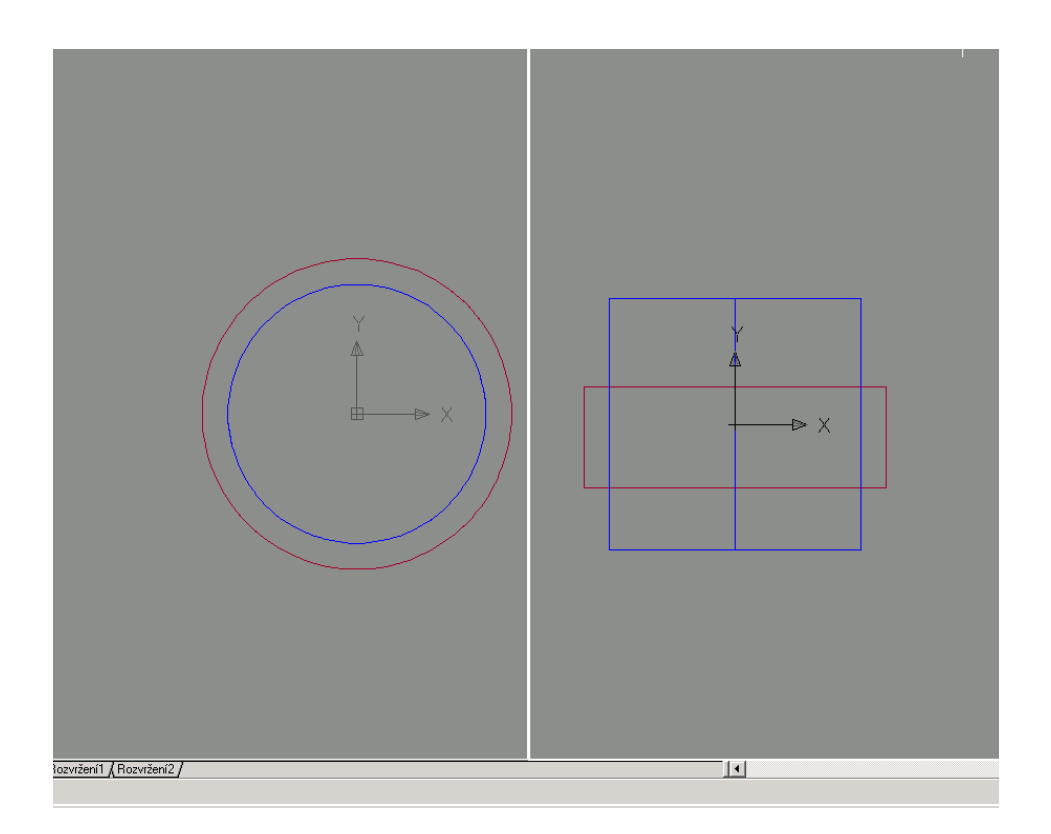

• Další krok bude nakreslit disk o průměru **400**, ale pozor změníme **hladiny** na **těleso** zadáme **Kresli\_tělesa\_válec.** V příkazové řádce po nás požaduje abychom mu zadali střed válce, zadáme **0,0,0** a zadáme poloměr základny válce **200** výšku válce **10**

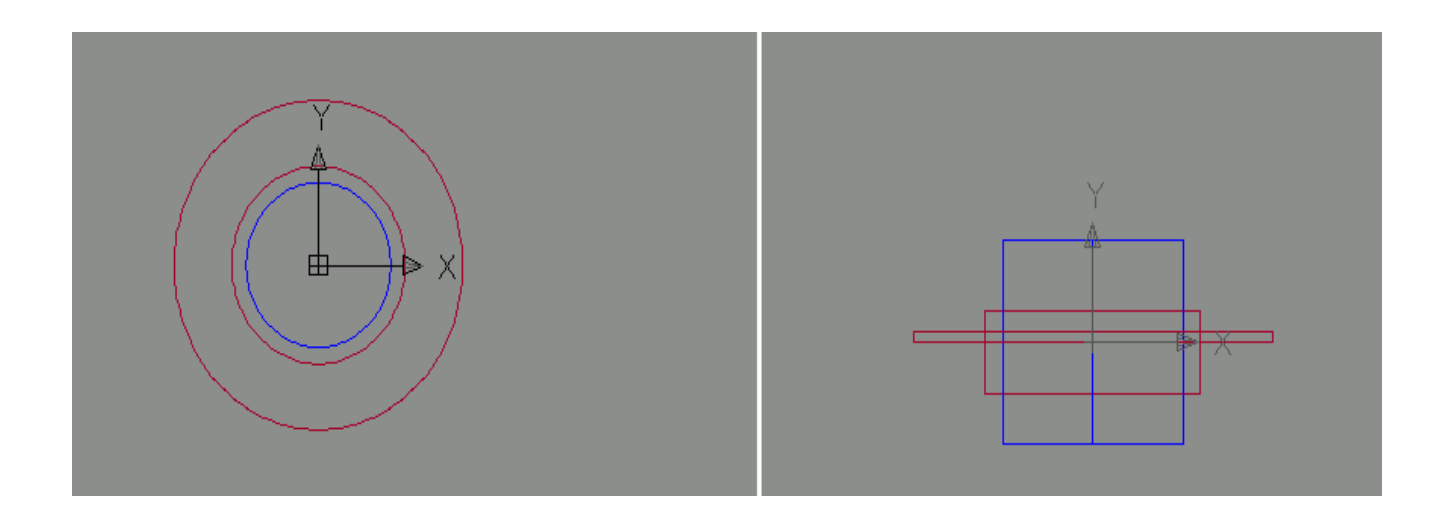

• Teď se podíváme co jsme nakreslili v prostoru a to pomocí příkazu **Zobraz\_3D\_orbit**

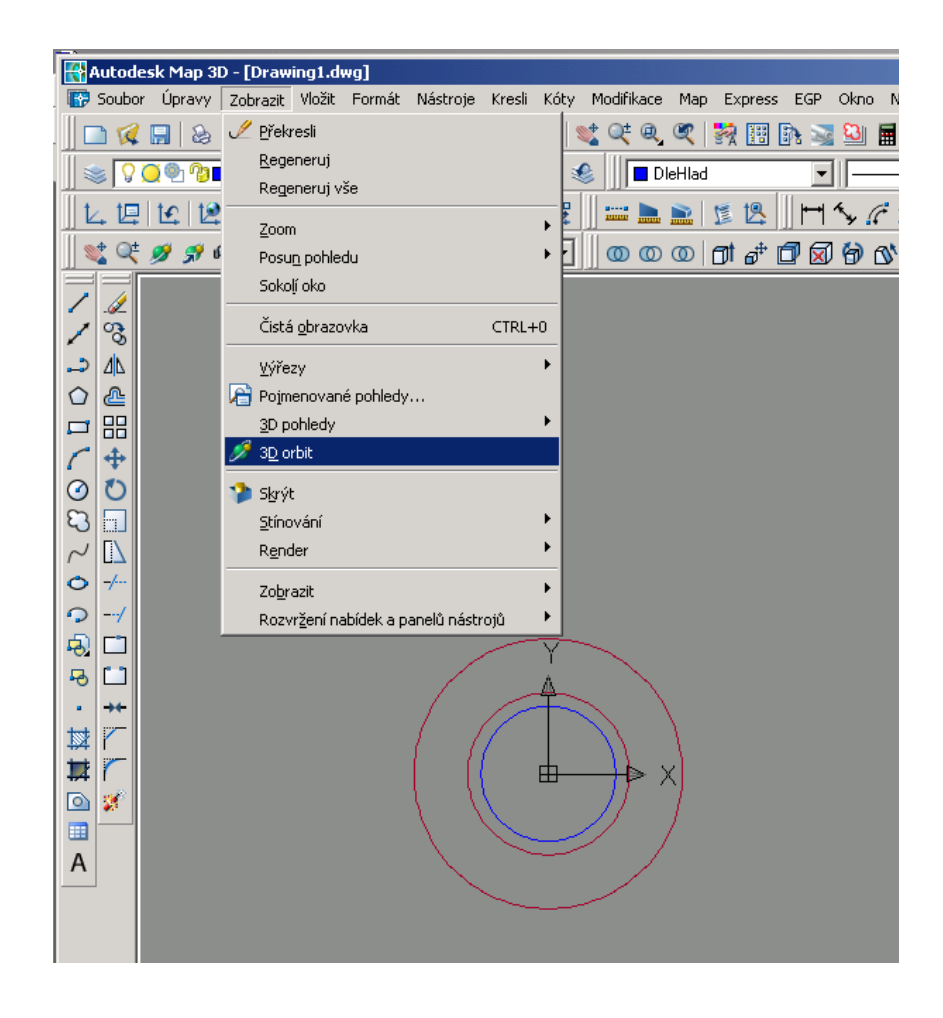

v půdoryse klikneme levým tl. a pootočíme tak abychom viděli válce prostorově a až nám pohled bude vyhovovat příkaz zrušíme na klávesnici **ESC**,

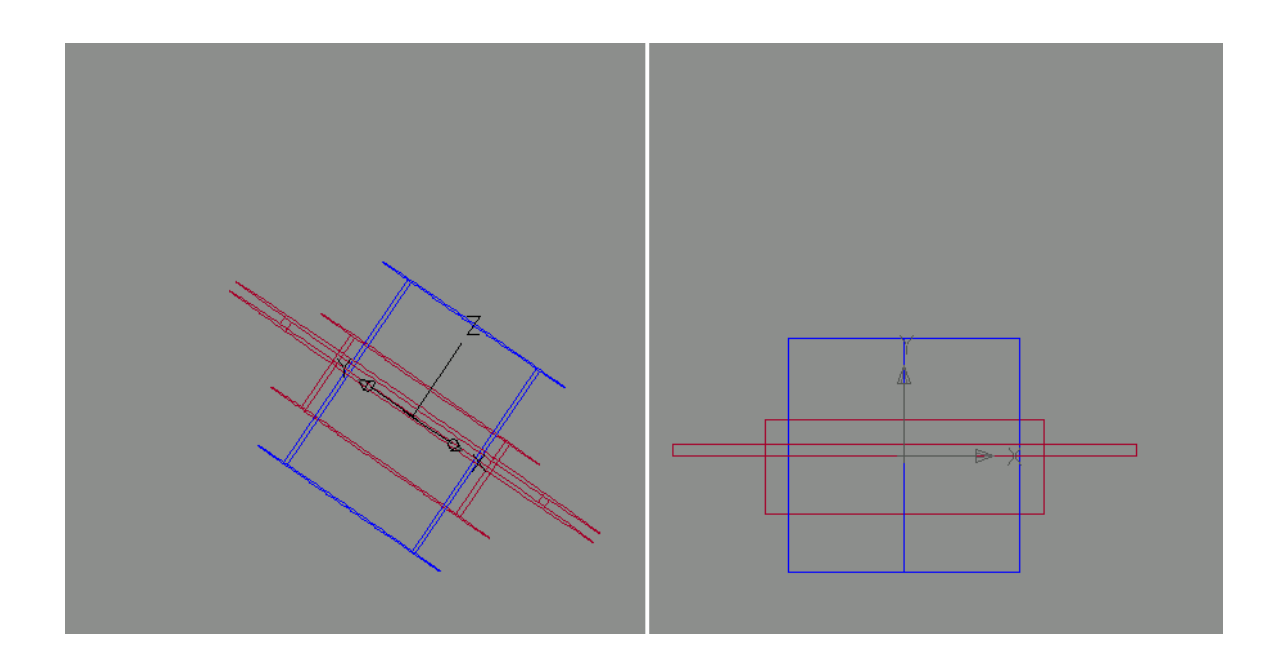

• V levém a v pravém výřezu si vystínujeme kužele abychom lépe z obrázku pochopili co bude dělat v dalším kroku. Jsme v levém výřezu a tak na panelu příkazů dáme příkaz **Zobrazit\_stínování\_Gouraudovo stínování,** a to samé uděláme v pravém okně, klikneme levým tlačítkem myši do pravého výřezu a na panelu příkazů dáme příkaz **Zobrazit\_stínování\_Gouraudovo stínování**

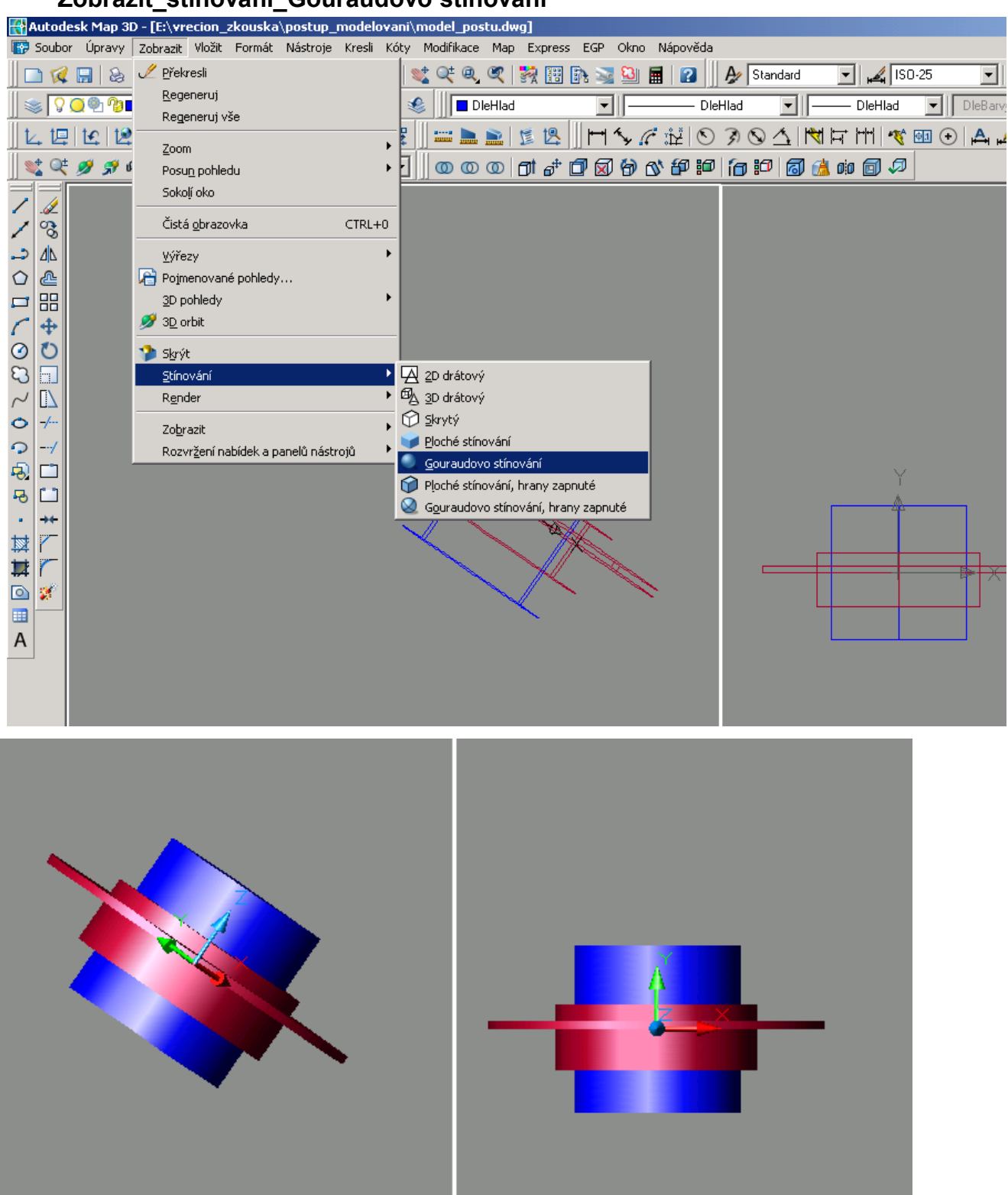

• Dalším krokem bude odečíst válce, abychom vytvořili **vnitřní díru**

**Modifikace\_editace\_těles\_rozdíl** Musíme vybrat oba červené válce potvrdíme entrem a vybereme modrý válec a potvrdíme entrem,

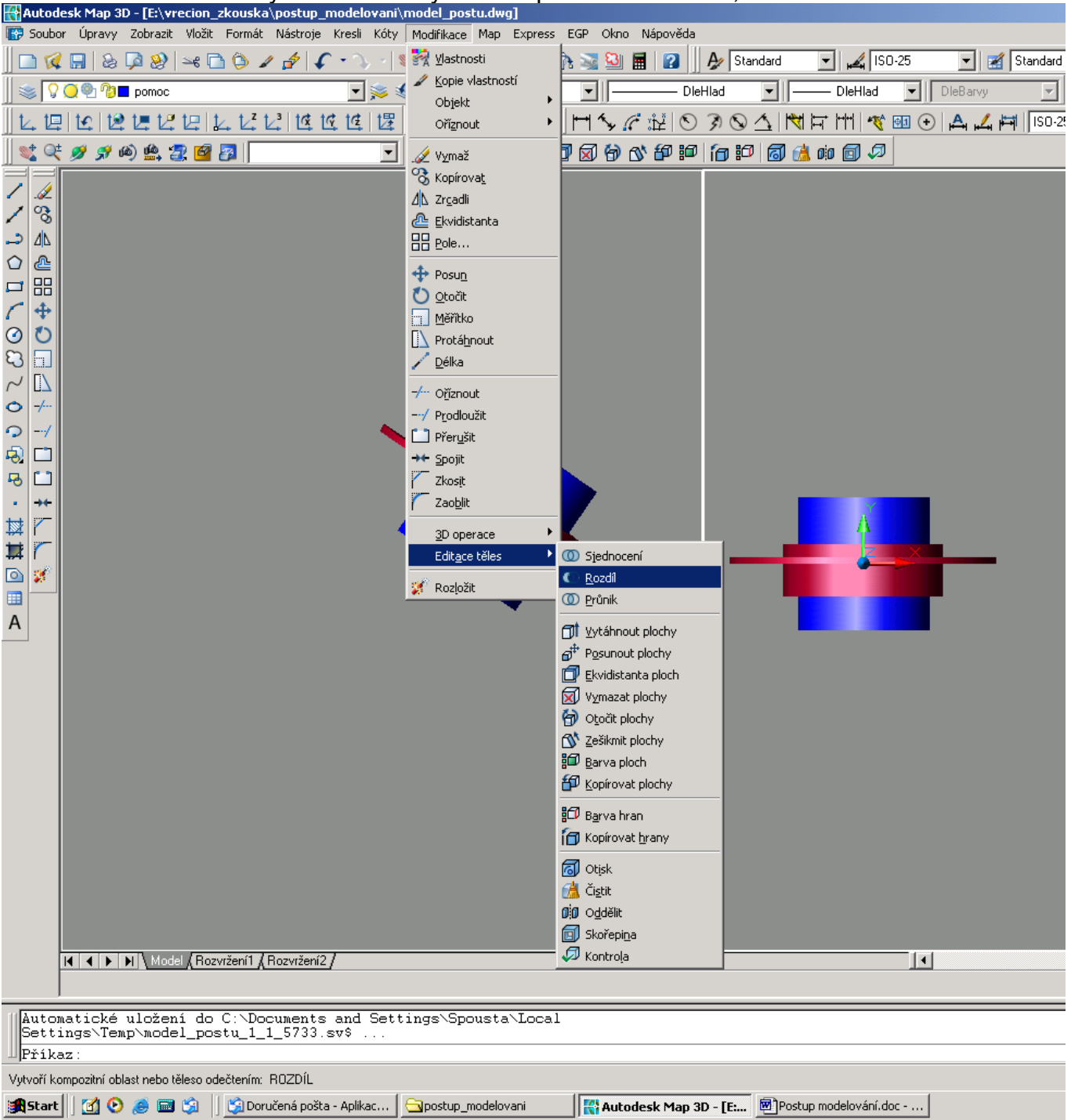

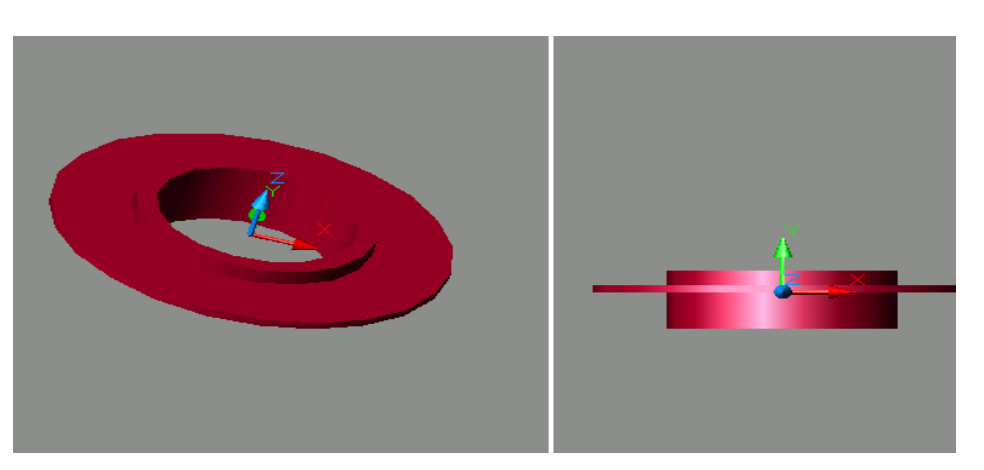

• Další krok bude nakreslit díry v disku, ale než tak učiníme tak změníme v pravém výřezu pohled na půdorys, stejným způsobem než jsme začínali modelovat v nabídce panel nástrojů zadáme **Zobrazit\_3D\_pohledy\_horní** a změníme gouraudovo stínování na **2d drátový** V panelu příkazů **Zobrazit\_stínování\_2D drátový**

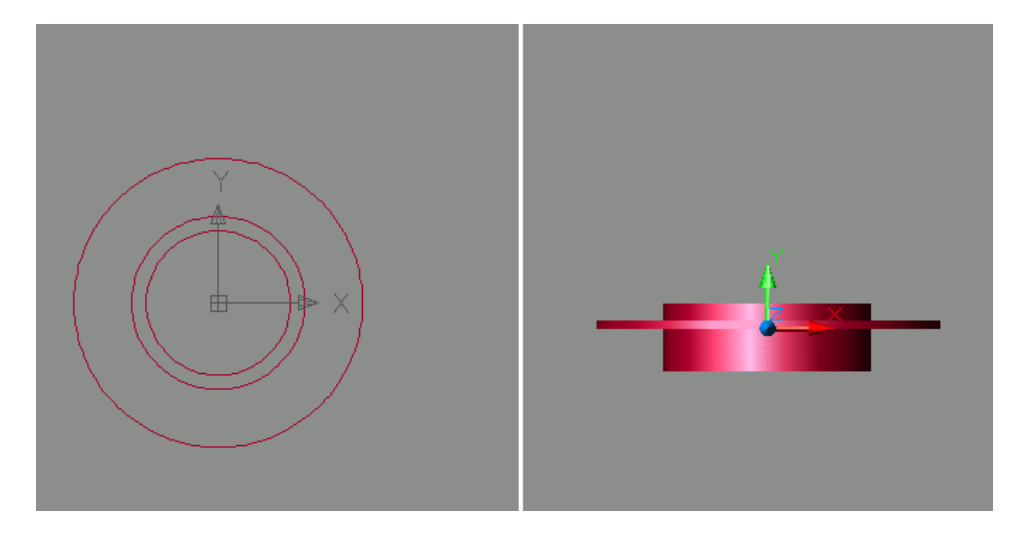

• Ted se nám bude lépe modelovat, také jsme mohli zpozorovat, že Autocad byl trochu pomalejší a to bylo díky Gouraudovo stínování, teď máme za úkol vymodelovat 3díry na větším disku jak vidíme na obrázku, nakreslíme jeden válec pomocí příkazu pole dokreslíme zbývající dva válce,v panelu příkazů **Kresli\_tělesa\_válec,** ale to už známe, příkazy se dají také psát do *příkazové řádky a tak píšeme:*

### **\_cylinder 0,160, -10**

(abychom se nám dobře odčítalo tak proto mínus deset,) a zadáme poloměr základny válce **20** výšku válce **20**,To máme nakreslen jeden válec a abychom je nemuseli postupně vykreslovat všechny tak si pomůžeme příkazem pole jak už bylo zmíněno,<br>Bautodesk Map 3D - [E:\vrecion\_zkouska\postup\_modelovani\model\_postu.dwg]

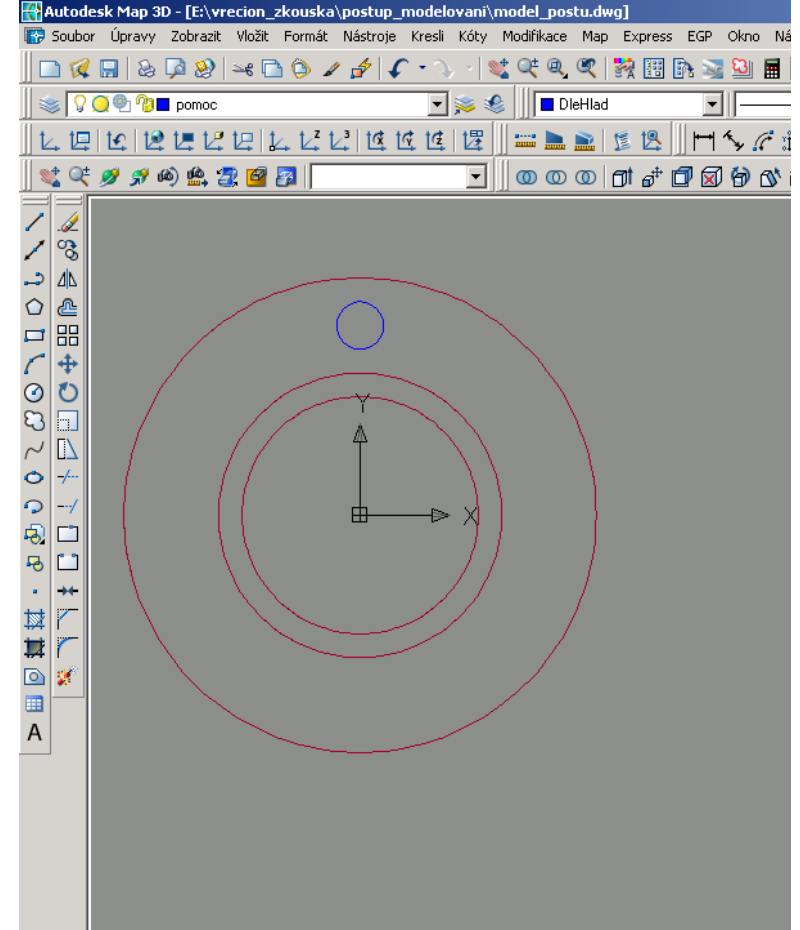

#### *do příkazové řádky napíšeme*:

**\_pole** zobrazím se nám nové okno, zaškrtneme **kruhové pole,** myší vybereme objekty, což je pro nás modrý válec**,** potvrdíme entrem**,** střed je pro nás střed kružnic, buď vypíšeme ručně a **X** 0 a **Y** 0 a nebo klepneme na ikonu a zadáme ho ručně myší což je střed válců, do pole celkový počet prvků napíšeme **3 ,** úhel vyplnění ponecháme 360 , **metoda** též necháme pokud je tam předdefinováno (celkový počet prvků a úhel vyplnění)klepneme na ikonku **náhled,** vidíme že kružnic máme 3 po obvodu a klepneme na ikonu přijmout.

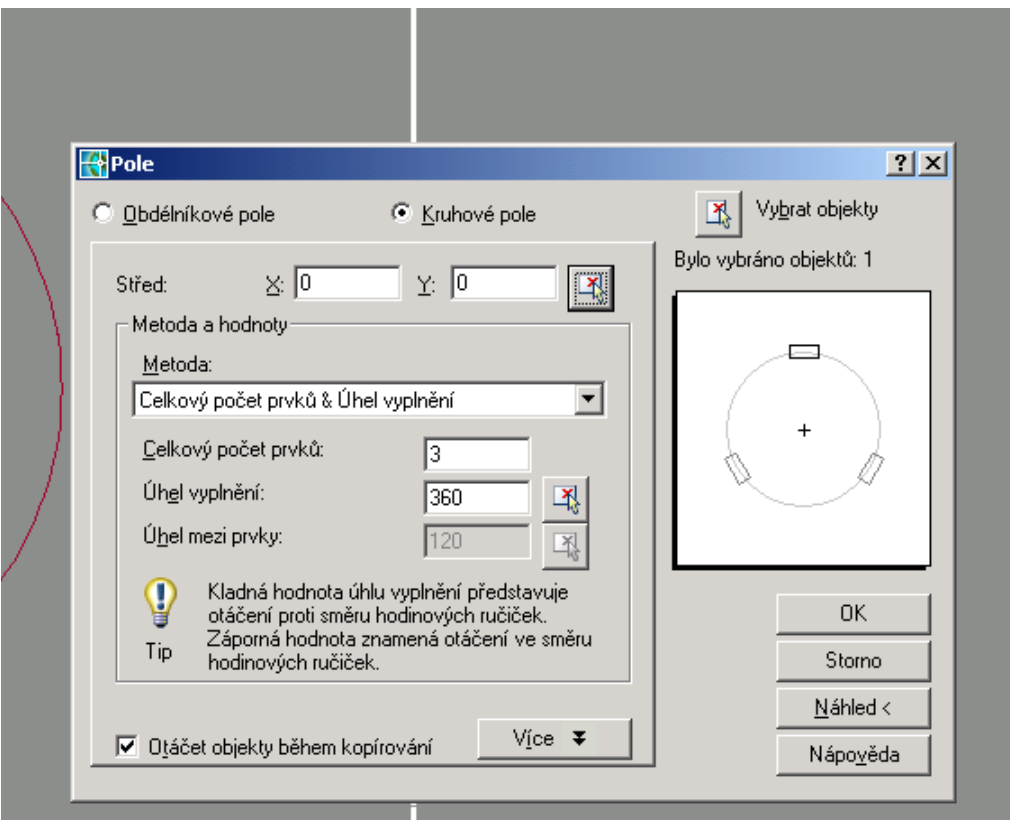

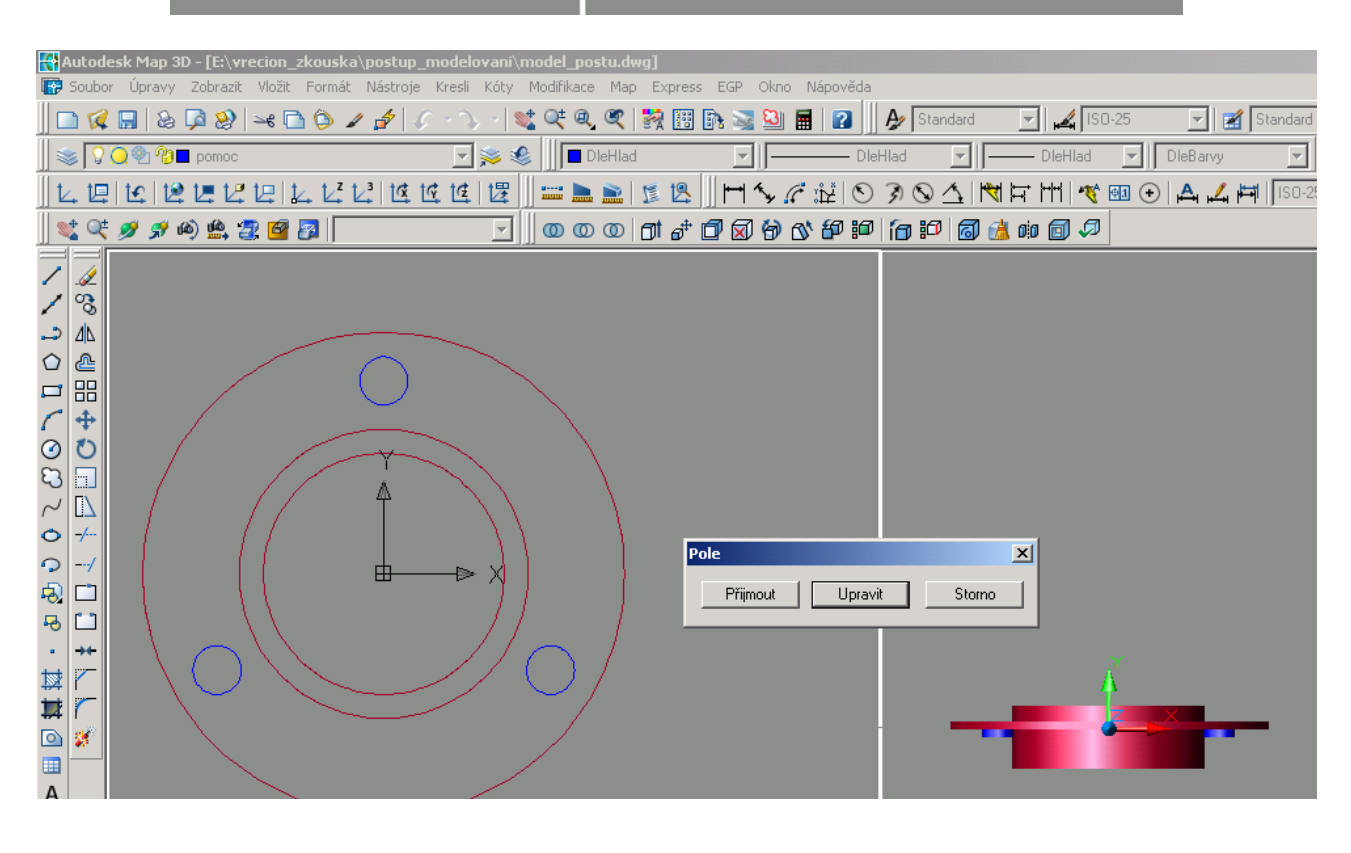

• A teď nám zbývá odečíst modré válce od disku, a opět zkusíme pomocí *příkazové řádk*y:

**\_Subtract** máme vybrat objekty, od kterých budeme odečítat, takže vybere červený disk a potvrdíme entrem a pak vybereme 3modré kužele a potvrdíme entrem a máme hotovo

• Pro lepší zobrazení modelu do *příkazové řádky* napíšeme:

**\_3dorbit** a pomocí levého tlačítka myši pootočíme

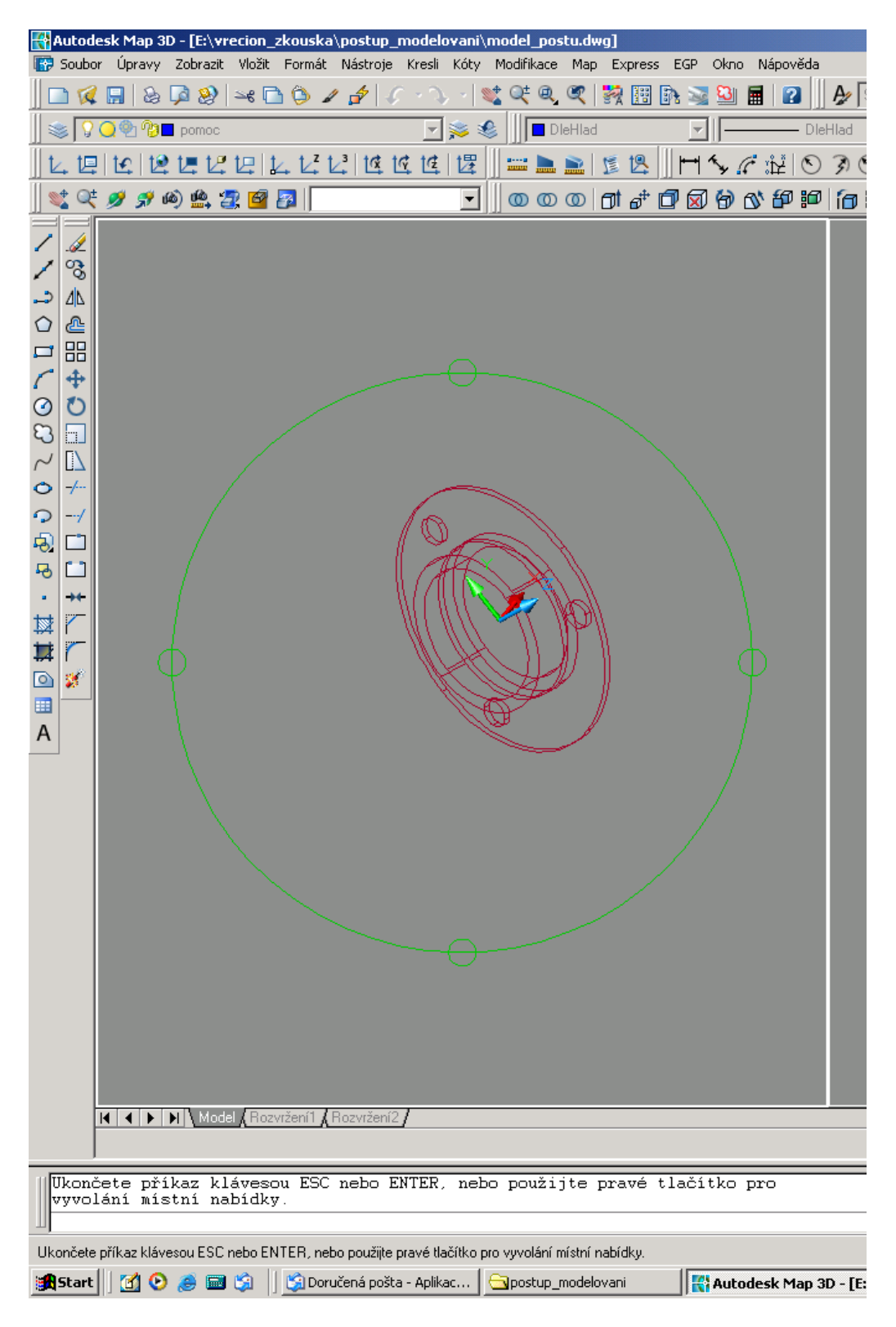

• A v poslední řadě vystínujeme, do *příkazové řádky* napíšeme: \_**shademode , g** a potvrdíme entrem

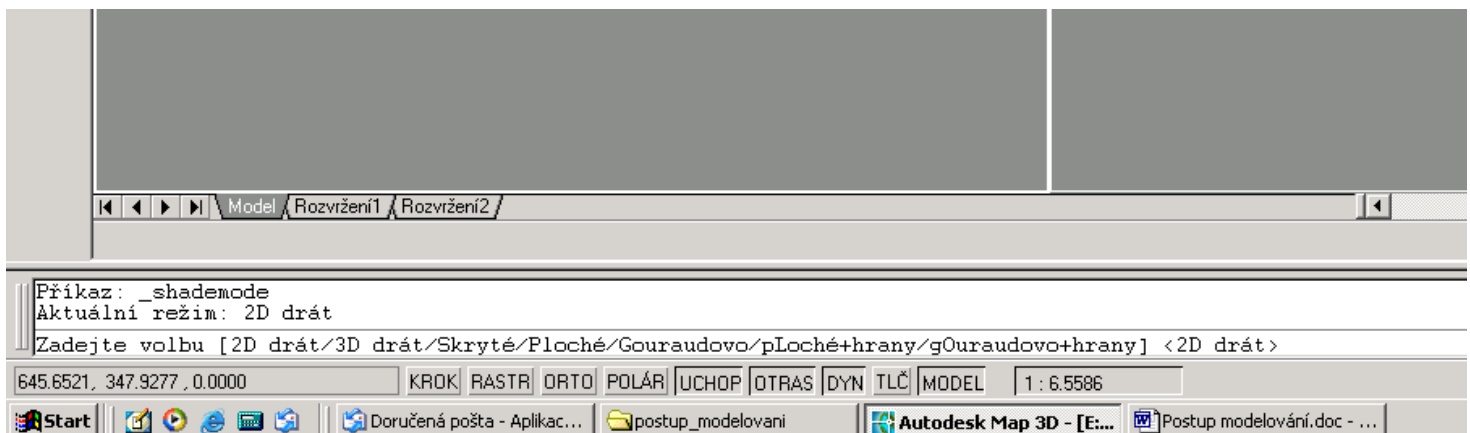

jak jsme si již mohli všimnout, že vybíráme, písmena, která jsou označeny velkým písmenem, skryté \_s ploché\_p gouraudovo\_g ploché+hrany\_l a tak je to u všech příkazů v příkazové řádce

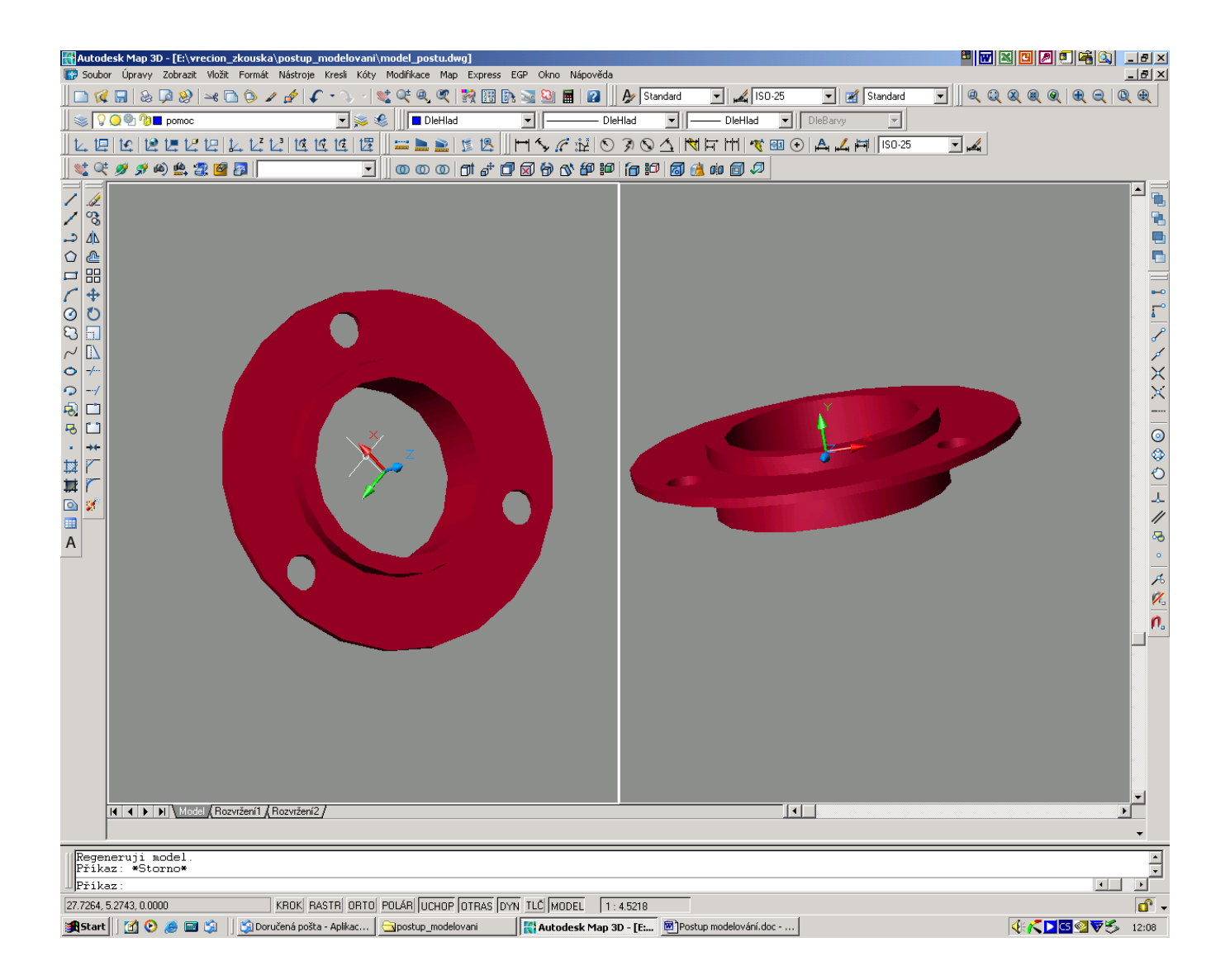